## **How do I manage my users?**

\*\*You must be assigned in a Clinic Admin role to manage users and create new users\*\*

- 1. Click on the "Account Settings" tab under the main navigation pane.
- 2. Choose Staff Profiles from the dropdown menu.

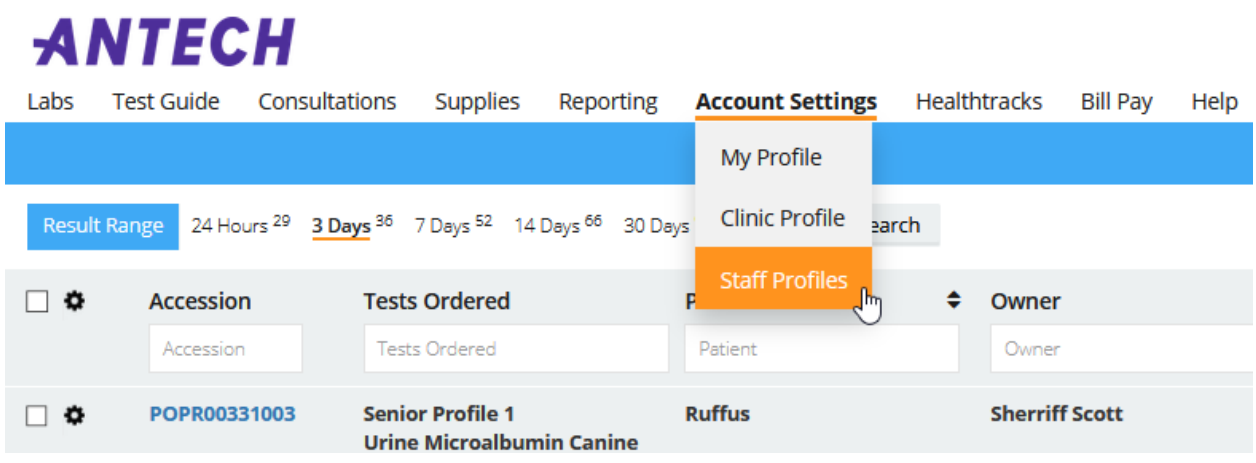

- 3. On the Staff Profiles page, administrative users can add and update ANTECH Online users.
- 4. **To edit existing users**, please click on the edit icon located to the left of the user information. You can also quickly activate or inactivate users by click on the status icon.

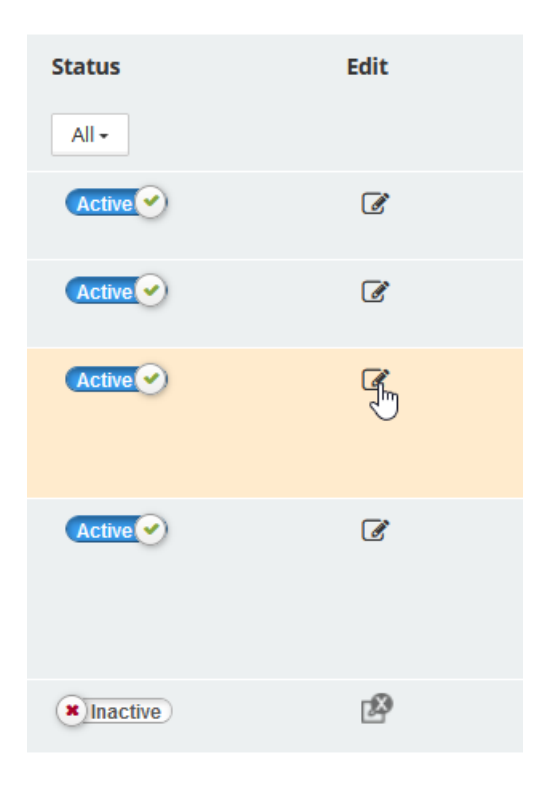

5. **To add a new user**, click the Add New User icon and fill out the provided fields.

## **Level of Access for User Roles**

**Clinic Admin**- The user has access to manage users and all ANTECH Online features.

**User**- The user has access to ANTECH Online, but cannot manage users.

**Veterinarian**- The user has access to ANTECH Online, but cannot manage users. The user also appears in selectable areas like lab ordering and the consultations page.

**Client Communications User/Admin**- Client Communications gives the user access to send out patient reports directly to your pet owner via text message to their smart device. - THIS ROLE IS ONLY DEFINED FOR USERS IN UNITED STATES

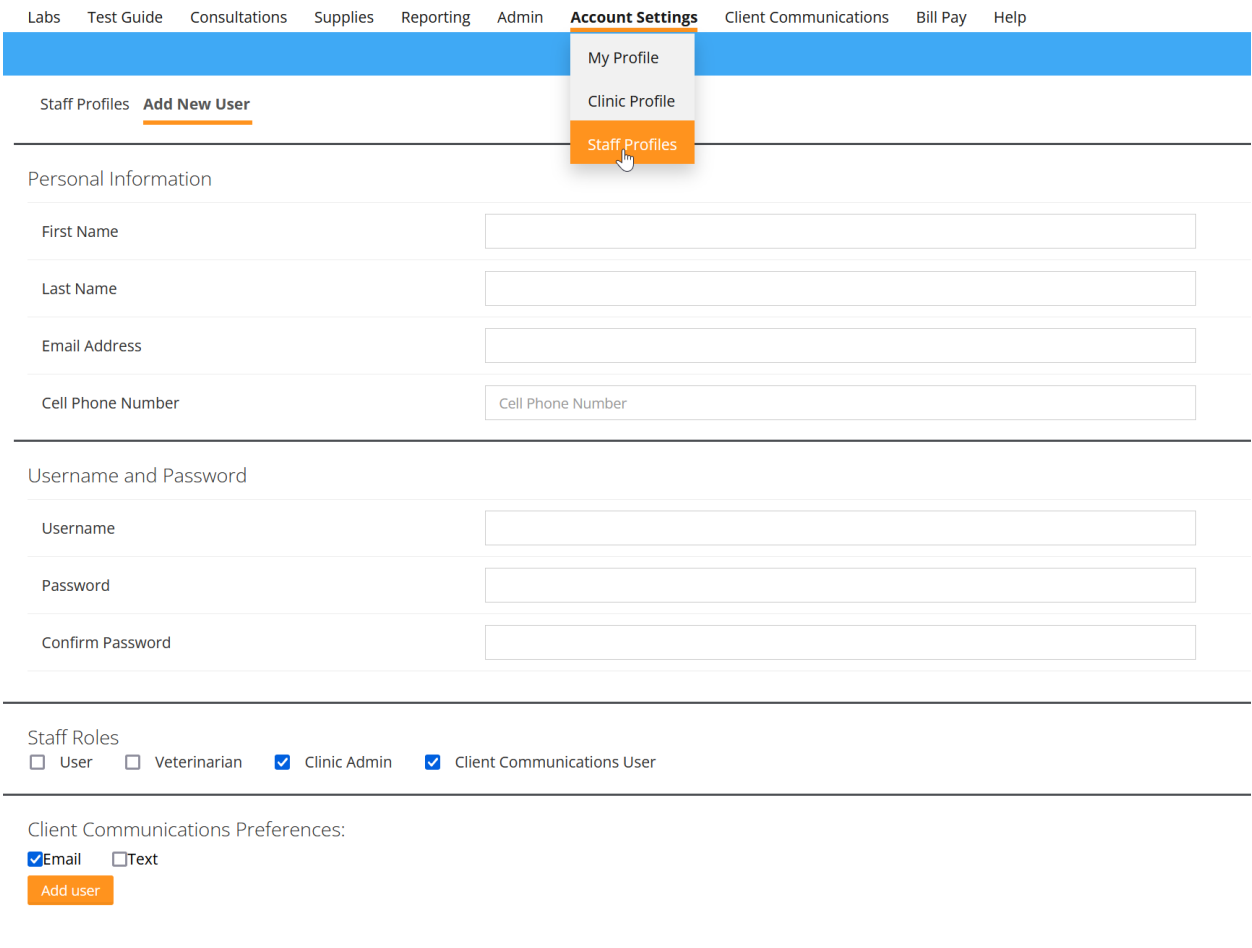